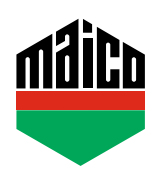

## **Guida all'integrazione – Gateway AFRISO**

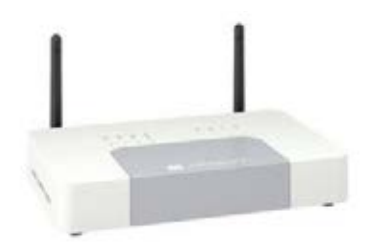

- **›** Installare l'applicazione AFRISOhome. La versione utilizzata dell'home Gateway AFRISO deve essere la 2.13 o superiore.
- **›** Avviare l'applicazione e cliccare su **"Dispositivi"**.
- **›** Per aggiungere il dispositivo, cliccare su **"+"** e selezionare **"EnOcean"**.

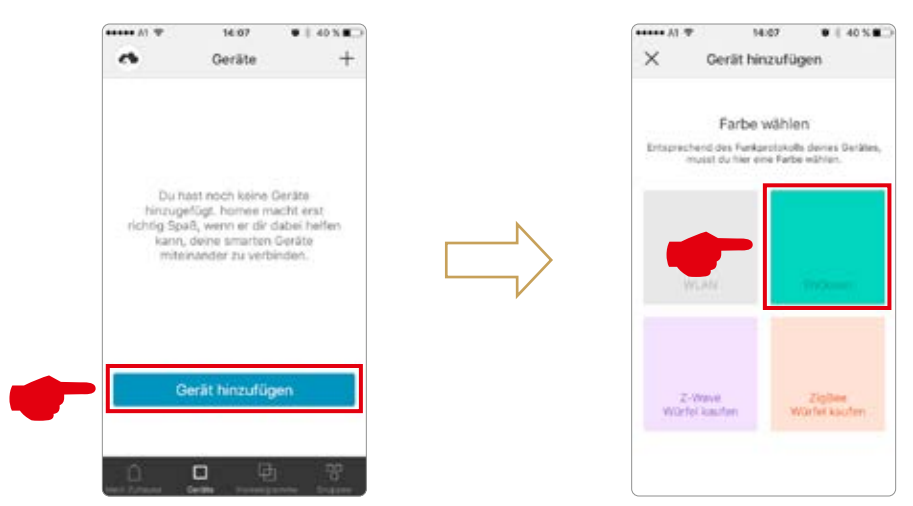

**›** Selezionare **"Contatto finestra MACO mTronic"** o **"Contatto finestra MACO eTronic"** e cliccare su **"INVIO"**.

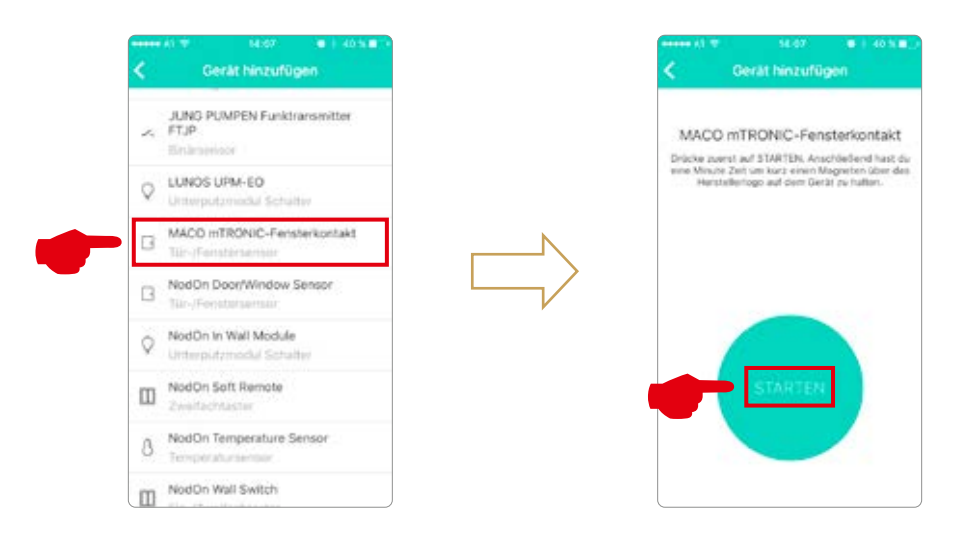

**›** Configurare il sensore (secondo le istruzioni = accostare il magnete al multisensore, oppure, per il sensore finestra, premere 3 volte), il sensore viene riconosciuto **→** Assegnare nome ed icona.

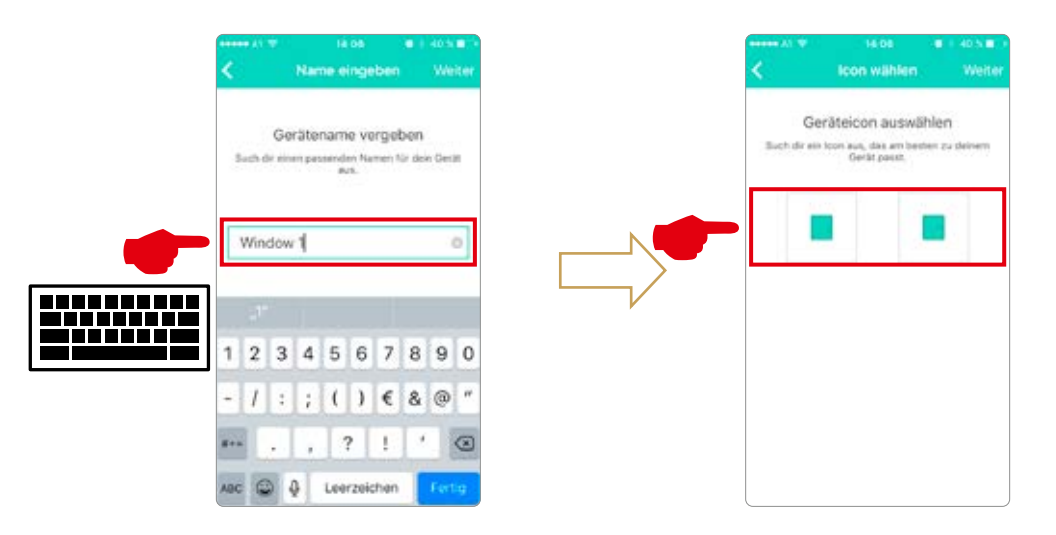

**›** Viene visualizzato il sensore con la descrizione, l'icona e lo stato (posizione); questi devono essere assegnati ad un gruppo (es. piano terra... ecc.).

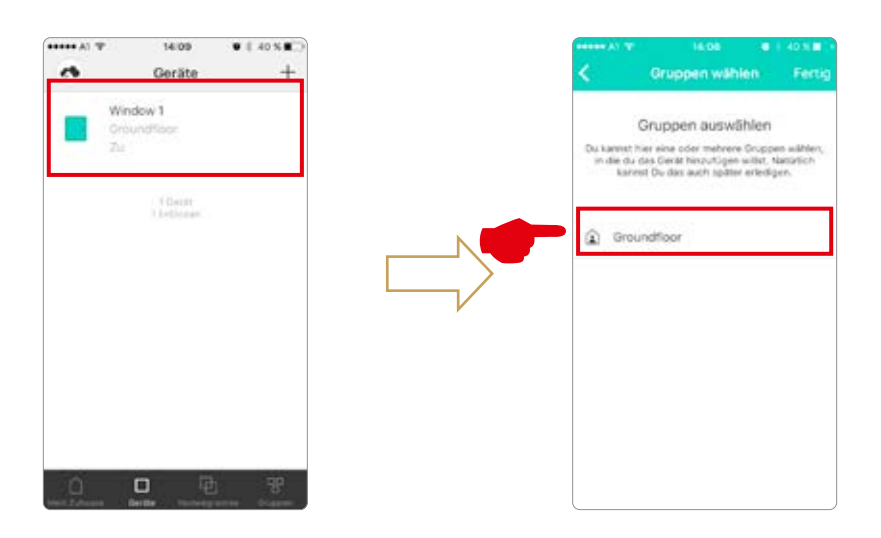

**›** Testare il sensore movimentando la finestra. Se l'indicatore di stato è errato, verificare la modalità e la posizione del sensore.

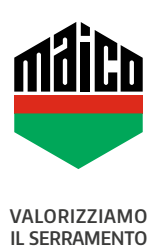

**MAICO SRL** Via dei Legnai 15 · I-39015 S. Leonardo (BZ) · Tel +39 0473 65 12 00 · info@maico.com